# **BITS AND BYTES**

# **May 2017**

**[http://mcc.apcug.org/](http://mcc.apcug.org)**

Midland Michigan

omputer

# ARTICLE INDEX

**All that Glitters is not Chrome -- Page 2** Greg Skalka, President, Under the Computer Hood UG, CA **What's New - Energi Charger Station -- Page 4** George Harding Treasurer, Tucson Computer Society **Interesting Internet Finds - January -- Page 5** Steve Costello, President / Editor, Boca Raton Computer Society **Editor's Corner - Jack Ryan takes on computer hacking -- Page 6** John Weigle, Editor, Channel Islands PCUG www.cipcug.org jweigle (at) vcnet.com **Multiple Virtual Desktops – Task View -- Page 7** Phil Sorrentino, Contributing Writer, The Computer Club, Florida **IrfanView -- Page 9** Joe Nuvolini, APCUG Rep/Webmaster, Pikes Peak Computer Application Association (P\*PCompAS), CO **Open Source Software of the Month -- Page 10** Geof Goodrum, Potomac Area Technology and Computer Society **Two great iPhone/iPad Native application features -- Page 11** Bill Crowe, 1<sup>st</sup> Vice President, The Sarasota Technology Users Group, Florida **Using Foreign Characters in Passwords -- Page 13** Martin Arbagi, Dayton Microcomputer Association **Continuous Ink Supply System (CISS or CIS) -- Page 14** David Kazmer, Member, SCV Computer Club, California

**APCUG Virtual Technology Conference Update -- Page 15**

*Articles in this Newsletter have been obtained from APCUG with the authors' permission for publication by APCUG member groups. The Midland Computer Club has not verified the information contained in the articles nor tested procedures or hardware/software. Articles do not necessarily reflect the views of the Midland Computer Club.*

# **GENERAL CLUB MEETING**

Midland Public Schools Administration Building 600 E Carpenter Street - Room D

> **Wednesday, May 24, 2017 6:00 P.M.**

#### **Educational, Fun, and Interesting Web Sites** (submitted by Howard Lewis)

#### [http://www.guidingtech.com/4708/restart](http://www.guidingtech.com/4708/restart-windows-explorer/)-windows-explorer/

If you have ever had Windows Explorer stop working or your mouse freeze up on you, you probably just reboot your computer. Many times though, you can simple restart Windows Explorer. This site explains how this can be accomplished.

#### [https://www.windy.com/](https://www.windy.com/?43.582,-84.358,5)

For those with a bent toward meteorology, you might want to check out this site. It contains a whole host of meteorological information from wind speeds, dew points, freezing elevation, cloud tops and a ton of other information.

#### [https://www.ghacks.net/2016/05/06/how](https://www.ghacks.net/2016/05/06/how-to-stop-auto-playing-videos/)-to-stop-auto-playing-videos/

Some people like to view information on the internet in video form and others simply prefer text (maybe with photos). Many website provide the information in both forms on their pages which can be frustrating if you don't like to watch videos. This site explains how to block video content in many of the browsers.

#### <https://camelcamelcamel.com/>

This website is a must for those who frequently (or not so frequently) buy things from Amazon. The site tracks the prices of millions of products for sale on Amazon and alerts you to when the price drops. You can then decide when the price is right for you.

#### <https://www.sciencedaily.com/>

For those who enjoy scientific news, this site is for you.

### **All that Glitters is not Chrome**

by Greg Skalka, President, Under the Computer Hood UG, CA January 2017 issue, Drive Light www.uchug.org president (at) uchug.org

I love my Chromebook. It's a very handy thing to have when you want some information off the Internet quickly. I don't have a smart phone, so the Chromebook is what I go to when I want to know the locations, hours or phone number of a business, what traffic or weather conditions are like or the answer to any other search question. I keep my Acer Chromebook 11 on our kitchen table so it is available for instant use. It is small and light, yet has an 11.6" screen and a full keyboard, so I find it much more useful (and usable) than a tablet.

When I bought my Chromebook over a year ago, I thought I understood the limitations it had in needing to be connected to the Internet for most uses, and its limited storage and processing power. It has exceeded my initial expectations and I find I often use it nearly as much as my Windows 7 laptop. I love that it boots in about ten seconds, has a very long battery life and is very portable, so I find I'm taking it more and more in situations where I'd otherwise take my 14" laptop. In spite of its advantages, I do still continue to find new annoying shortcomings in the Chrome OS, and difficulties figuring out how to perform a particular task or change a setting. Though I've come up with work-arounds for some of its limitations, my Chromebook still has enough tarnish spots in its capabilities that I doubt it will ever be a complete substitute for my laptop.

I own a lot of computing devices. I probably have more than most people, though I'm sure there are some out there that have more. I admit I am hanging on to some devices that have not been used in many years (that is another story), but there are in my household almost a dozen that I myself have used at least once in the last year. Most run Windows (two laptops, three desktops and a PDA). I don't feel I'm closed-minded, though, as I do have an Android tablet, an iPad mini (iOS) and two Chrome OS devices (Chromebook and Chromebit). I've nothing against Linux, but you don't normally find it in stores on new devices, and I've not yet found a compelling reason to install it on one of my existing devices.

From this, you would probably assume (correctly) that I use Windows most of the time. You could say I was "raised" on Windows, so I tend to judge, for good or bad, all other computing user interfaces with Windows as a reference. As an electrical engineer, I spend most of my work days working on documents, spreadsheets and designs, using software running on Windows PCs, with the traditional keyboard and mouse user interface. I've grown accustomed to the features, capabilities and limitations of Windows on reasonably-powerful Intel-based computers, typically with lots of memory and storage. In spite of the (often unfortunate) changes to the Windows user interface over many years and versions, I usually find it easier to adapt to the next thing Microsoft throws at me than something coming from a seemingly completely different mindset, like iOS or Android.

I was able to figure out how to get around on the web pretty easily on the Chromebook. The OS is based heavily on the Chrome browser, which I use most of the time at work. Though I could get a Bluetooth mouse to use with my Chromebook, the touchpad has unique features that allow me to do almost everything easily. I don't notice any real difference in the Chromebook's ability to serve web pages as compared to my i5-processor-equipped Win7 laptop with IE; processing power is not a big factor in traversing the web.

A main point of contention for me in all non-Windows devices I've used is the file manager. I'm so used to the Windows File Manager that everything else seems alien. The Files app in Chrome is fairly similar, but I only recently found the way to see how much space is available on a drive (it is under "Settings" when looking at that drive). I still don't know if iOS even has a file manager; I have photos on my iPad that I have yet to figure out how to copy off.

My Chromebook uses at least half of its 16G of SSD memory for the OS and apps, and it says even the remaining memory is subject to use by the system. I bought a 128GB USB3 Flash drive to use with the Chromebook, which seems to work great. It would have been more useful if the Chromebook's SD memory slot were the type that keeps the memory card totally inside the body of the Chromebook; unfortunately, the SD card sticks out and is at risk for damage or breaking off.

In addition to saving and editing files in Google Docs on the Chromebook, Microsoft Office files can often be edited in "Office Compatibility Mode". This works even when working offline (no Internet connection), and allows me to take my Chromebook to meetings to take notes, or write newsletter articles on it while riding in the car. It appears to be compatible only with the most recent Microsoft Office file formats. I've had good luck with Word documents, and can edit PowerPoint slides, but I had issues the one time I tried editing an Excel spreadsheet. If I plan on taking notes or editing files offline somewhere, I always test opening the file I'm planning to edit before I leave home.

One unnerving feature of the office compatibility mode is its lack of a "save" feature in the menu. The first time I opened a Word file to edit, I made a few test changes and then closed the document. Fortunately, the changes were present when I opened it again, but I still didn't fully trust it. I finally noticed that it saves each keystroke of change back to the file as it goes; as I would press a key to add a letter, the access light on the external USB Flash drive would flash. While this saving method ensures you don't lose changes, it does wear out the Flash drive's solid-state memory faster in writing to the drive so many times.

Chrome OS is compatible with an extensive list of file types, including most office, media and image files. It can open .pdf files as well as handle compressed files like .zip and .rar. I did recently find out that Windows Media Video (.wmv) files cannot be opened by a Chrome OS device. I had created a photo slide show for my dad's 80th birthday, with the result being a .wmv video. While I did find one app that vaguely mentioned allowing .wmv files to be viewed, most of the search results for this problem suggested converting the video to a supported file type. In the end, I used my Win7 laptop to play the file.

Even files that are supported by Chrome can have problems if a lot of hardware horsepower is needed. I have an auto dashcam that records video in HD as .mp4 files. I can connect the dashcam through USB to my Win7 laptop, which can easily play the video files stored on its memory card. There might be a few slight glitches, but playback appears pretty smooth. If I connect the dashcam to my Chromebook, it can

The Chrome OS has its own web store, but since it does not have a large following, there are not that many offerings as compared to the Android app store. There are a couple of VPN apps, but the VPN service I subscribe to, Private Internet Access, does not appear to support the Chrome OS at this time. I was surprised to see that TeamViewer was available as a Chrome app. I've looked through the apps offered a number of times, but have yet to find one I wanted to install at the time.

Chrome OS is also not supported that well by third-party hardware vendors. The Patriot Aero external Wi-Fi hard drive I tried to demonstrate earlier this year has apps to support its use with Android and iOS devices, but they don't have one for the Chrome OS. I have some Western Digital My Passport USB3 external hard drives, which can be set up to use password protection and data encryption. My Chromebook can see and use the drives that are not protected, but cannot use a drive that has protection / encryption enabled, as the program on the drive that is used to enable and disable protection is not compatible with Chrome. The universal in Universal Serial Bus only applies if there is no additional software required.

Printing is another problem issue for Chromebooks, as printers would need drivers. I've not seen any printers that advertise supporting Chrome OS devices. Google claims printing can be done using Google Cloud Print. I've read some about it, but have not yet been able to figure it out. It is made more confusing by Google having a Chrome browser and a Chrome OS. So far, I've settled for taking my files to a Windows PC to print.

Chromebooks offer a lot of promise for speedy and simple computing, but they don't always fully deliver on everything a user might want to do. I love my Chromebook and will continue to use it, but it appears it can't do everything I need. I guess I won't be giving up my Windows computers anytime soon.

### What's New **Energi Charger Station**

by George Harding Treasurer, Tucson Computer Society www.aztcs.org -- georgehardingsbd (at) earthlink.net

Here's a handy charger for you. It can charge five devices at once! It senses your device capability for charging and adapts to it. It works with small and large devices. It has a removable external charger.

Tylt offers this product to their long line of innovative tools. I have an external charger for my iPhone that is both a case and a charger. The case provides the usual protective features. The charger fits around the case and connects by the built-in lightning connector. Pretty slick!

Energi is another example of innovative engineering for consumer devices. The main unit connects to a standard wall outlet and provides five USB slots for charging your devices. Each is capable of charging either a smartphone or similar device or a tablet.

Each slot has what the Company calls SmartDetect technology to provide maximum rapid charging. That means both fast charging and no over-charging. The latter benefit is important in today's environment of concern for fires caused by over-charging.

The four standard USB slots provide 2.4 amps of power while the fifth slot can provide 3.5 amps for even faster charging.

#### BITS AND BYTES **Example 2017** MAY 2017 **Page 5** MAY 2017

A unique feature of this charging station is the removable battery pack (the fifth slot). It can be easily removed and carried in a pocket or purse for on-the-spot use. No need to find a wall socket when you run out of charge.

The fins on the top of the unit can be used to organize your cables whether because there are too many or they are too long.

The unit comes with a start-up guide which is very short, with diagrams as well as text in several languages.

The unit comes with a one year warranty after you register your unit. Energi Charging Station by TYLT Price \$80 [www.tylt.com/charging](http://www.tylt.com/charging-station)-station

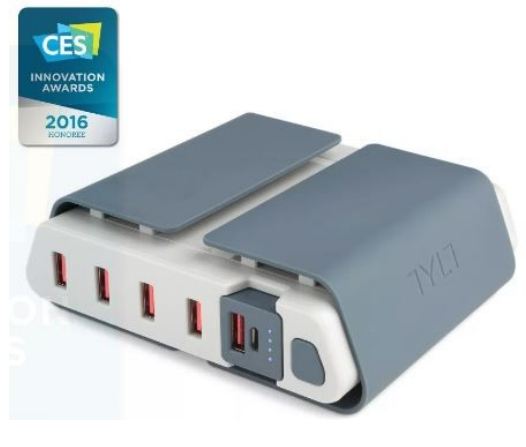

### **Interesting Internet Finds - January**

By Steve Costello, President / Editor, Boca Raton Computer Society http://ctublog.sefcug.com/ -- editor (at) brcs.org

In the course of going through more than 300 RSS feeds, I often run across things that I think might be of interest to other user group members.

The following are some items I found interesting during the month of January 2017.

#### **3 Easy Ways to Unsubscribe from Email Lists**

[http://www.wonderoftech.com/unsubscribe](http://www.wonderoftech.com/unsubscribe-emails/)-emails/

If you are getting too much email, because you have subscribed to a lot of email lists, check out this post to learn how to trim down how much email you get by unsubscribing.

#### **Yes, You Need a Disposable Email Address!**

[http://askbobrankin.com/yes\\_you\\_need\\_a\\_disposable\\_email\\_address.html](http://askbobrankin.com/yes_you_need_a_disposable_email_address.html)

Another way around the email list problem, is to use disposable email addresses. Bob Rankin explains what they are, and some ways to get them.

#### **Understanding the Basics of Two-Factor Authentication**

[https://blog.malwarebytes.com/101/2017/01/understanding](https://blog.malwarebytes.com/101/2017/01/understanding-the-basics-of-two-factor-authentication/)-the-basics-of-two-factor-authentication/

If you are not using two-factor authentication everywhere you can, you should. Check out this post, so you understand the basics.

#### **Should You Leave Your Computer On or Off?**

[https://www.pcmech.com/article/leave](https://www.pcmech.com/article/leave-computer-on-off/)-computer-on-off/

There is no clear-cut answer that I know of. But, this post tells about the pros and cons to both options.

#### **Refresh Firefox Browser to Make It Run As Good As New**

http://www.thewindowsclub.com/refresh-firefox-browser-windows

After a while, all browsers get to where they aren't running smoothly. This post tells you how to refresh your Firefox browser by resetting everything to the defaults.

I tried this myself, and it is amazing how much better Firefox is running now, without all those things I don't need removed.

#### **How to Fix Bluetooth Pairing Problems**

[http://www.techlicious.com/how](http://www.techlicious.com/how-to/how-to-fix-bluetooth-pairing-problems/)-to/how-to-fix-bluetooth-pairing-problems/

Bluetooth devices are a lot more prevalent these days, which means there are more pairing problems too. Check out this post to learn how to fix those kinds of problems.

\*\*\*\*\*\*\*\*\*\*

Most Fridays, more interesting finds will be posted on the Computers, Technology, and User Groups Blog: http://ctublog.sefcug.com/tag/interesting-internet-finds/

The posts are under Creative Commons licensing.

#### **Editor's Corner**

**Jack Ryan takes on computer hacking**

By John Weigle, Editor, Channel Islands PCUG -- www.cipcug.org -- jweigle (at) vcnet.com

We often hear "ripped from today's headlines" in stories (or book jackets) about new novels, and, even though the wording hasn't been used for "True Faith and Allegiance," it could certainly apply to the latest Jack Ryan novel. The author is Mark Greaney, who was chosen to continue Tom Clancy's books after Clancy's death.

For those who aren't familiar with the series, Jack Ryan is a former CIA analyst, among other jobs, who became president of the United States. His son, Jack Ryan Jr., is an employee of Hendley Associates, which serves as a cover for The Campus, an undercover agency that performs tasks the government wants done, but not by a government agency.

"True Faith and Allegiance" is the story of thousands of hacked Office of Personnel Management applications for security clearances.

The form, SF-86, is a real one and, as one would expect, it contains all kinds of personal information — Social Security numbers, other government ID numbers, names and addresses of relatives and references, information about all civilian and government jobs the applicant has had and more.

All that personal information gives the novel's talented hacker a giant information base to get current information about the subjects by using social media and gives him a way to direct killers to exact locations subjects will be at certain times.

The hacker learned that friends, neighbors, family members and sometimes the subjects themselves post news on Facebook and similar sites when people move, get new jobs, visit a restaurant, hotel, entertainment event or conference and go on vacations. With all that information, he can direct terrorists to the subjects they want to kill.

#### BITS AND BYTES MAY 2017 Page 7

Granted, most of us are not in high-level military, government or corporate positions, but we can still be putting ourselves in danger by freely posting personal information on the web. For example, have you posted any of the following information on sites that many people can access:

- Your birthdate and place of birth?
- Your Social Security number?
- Vacation plans, including where you'll be and how long you'll be away?
- Information about valuable items you own?
- Mother's maiden name?
- A check-in at a restaurant, amusement park or other sites?
- Pictures of children or grandchildren and information about the schools they attend?

If so, have you considered how the information could be used for identity theft, kidnapping, burglary and home invasions? We don't have to be so paranoid that we never post anything, but we should be careful about what personal information we post and where we post it.

Tom Clancy True Faith and Allegiance (A Jack Ryan Novel) is available at Amazon: \$18.99 (hardcover); \$17.08 (paperback)

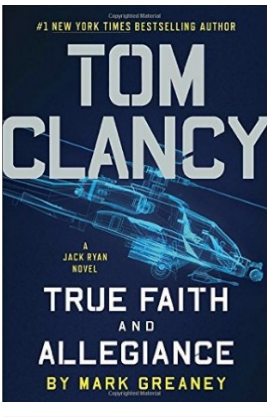

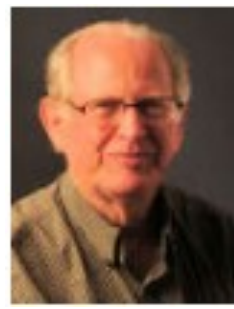

# **Multiple Virtual Desktops – Task View**

By Phil Sorrentino, Contributing Writer, The Computer Club, Florida http://scccomputerclub.org / Philsorr.wordpress.com - philsorr (at) yahoo.com

One desktop is all most of us need, most of the time, but Windows 10 has included a new feature that allows you to create multiple "virtual" desktops. Virtual desktops aren't new. In fact, Xerox PARC (the creator of Ethernet, Laser printers, and the Graphical User Interface using a mouse) created one of the earliest virtual desktop experiences called Rooms, back in the 1980s and subsequently made a version available for Windows 3.x. (Desktops are Virtual in that your one monitor provides the display for multiple desktops, which are created by the Operating System, in RAM. That being said, the number of desktops that can be created is only limited by the amount of RAM in your system.) More than one desktop can be helpful in organizing multiple activities. You can dedicate a desktop to a specific activity. You might have one desktop for messaging; that could include your email apps like Yahoo mail, along with your texting apps like Messenger, and even Skype for video conferencing. Another desktop might be dedicated to social networking Apps like Facebook and Twitter. One desktop might collect your browsers like Chrome, Edge, Firefox, and Internet Explorer to be used for exploring the internet and taking advantage of on-line shopping websites like Overstock, Monoprice, and Amazon. Another desktop might be used for working on your picture collection using Photo Gallery and/or Photoshop Essentials. Another desktop might be dedicated to writing letters or articles with Word. (Right now, I'm using Word on Desktop4 for writing this

article; desktops 2 and 3 are set up for picture editing and spreadsheet creation.) You might even dedicate one desktop to be used for a guest. I know you can create a guest account, but if you don't need it often enough to go through the trouble of creating a guest account, a "guest desktop" might just satisfy that temporary need. Desktops are easily removed, so you might want to set up a few to help organize some short-term activities and then remove them once you no longer need that particular type of organization. The more you think about it, the more you might find reasons to use Task View.

Task View is accessed by clicking the "Task View" icon. That's the icon on the Taskbar that looks like a square with square ears as shown here. If the Task View icon is not on your Taskbar, right click on an empty space on your Task Bar and select the Icon.

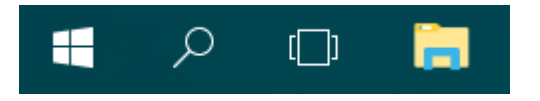

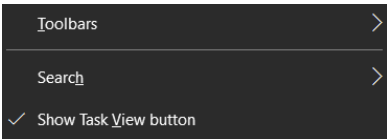

Click "Task View" and you will see a blank screen with only one control in the lower right side of the screen. (If you had any open windows when you clicked Task View, they would be shown as thumbnails towards the top of the screen.) Click Task View again or press escape to get back to the original desktop. After clicking Task View, new desktops can be created using the "New Desktop +" button at the far right of the screen, just above the taskbar. Click the +, and a new desktop will be created as desktop 2 and it will be shown, towards the bottom of the screen, as a desktop 2 thumbnail, along with a thumbnail representing the original desktop, desktop1. Now you have two desktops with identical capabilities. (The only difference might be the open Apps on desktop1 if you had any open Apps when you clicked Task View.) Subsequent clicks of the + will create desktops 3, 4 and so on. Each new desktop will have all the capability of your original desktop. (Unfortunately, until you open something on a new desktop, they will all look alike; they will have the same background, and icons (shortcuts). There is no desktop number on the actual desktop. It might have been nice if each one had a different, maybe selectable, background so they would be noticeably different.

You can create as many desktops as you need, probably no more than a handful, but that depends on how you want to organize your work. New desktops can easily be deleted by clicking the "X" above the appropriate desktop when you hover over that desktop. If there were any open Apps on the desktop that is being closed, those Apps would be moved to another desktop. So, don't worry, you can't delete any Apps that are open. In addition, you can't delete the original desktop. Once you close desktop 2, the desktop 1 thumbnail is removed and you are back to only one desktop; just the way you started.

Once the desktops are created, you can use them independently and open the Apps needed on the particular desktop, or you can move an open App to a desktop where it is needed. Click Task View and the desktops are shown as thumbnails at the bottom of the screen, and the open Apps, for the desktop chosen, are shown as thumbnails in the middle of the screen. In order to move an open App, just drag the open Apps to the desktop where it will be used. You can go back and forth between desktops just by clicking the Task View icon and choosing the desktop of interest. (There are also keyboard shortcuts using the Windows key, shown here:

Hold down the Windows key and the Ctrl key and then tap the left or right arrows to move to the next or previous desktop.)

Even if you don't think you have multiple activities to organize, give it a try to see how it works. Once you see what it is and how it works you might, sometime in the future, come upon a use for the multiple desktop operation of Task View.

#### Nuggets from Nuvo

#### **IrfanView**

By Joe Nuvolini, APCUG Rep/Webmaster, Pikes Peak Computer Application Association (P\*PCompAS), CO February 2016 issue, Bits of Bytes -- http://ppcompas.apcug.org -- glenihan (at) comcast.net

One of my favorite programs, IrfanView, is 20 years old this year. I can't remember when I discovered this exceptional program but it couldn't have been too long after its release. I use it for all my imaging needs. I have used it to manage all the photos on my Web page and have so for years. I have found the batch resize/rename feature extremely useful in this area. I registered it early on when the fee was \$10. Now that is up to \$12, which is about an increase of one euro.

I have always urged those who use it to register, as at that price it is an exceptional value. When you register it you get your name and a code you can paste into the registration area and your name will be displayed as the owner (see image). Payment options can be found on Irfan's Web site under Support IrfanView (www.irfanview.com). Both versions can also be downloaded at this site. The latest 4.41 version comes in both a 32-bit and 64-bit version. The program has some 58 plug-ins that are contained in a separate download. Information on what these do can also be found at his Web page under Plugins. There is a wealth of other information on the program there including an FAQ and forum section.

Irfan has received over 65,000 messages of congratulations and well wishes on the program. I have emailed him on several occasions when I have run into an issue. He has almost always responded within 24 hours. I'm not sure whether support is available to non-registered users, but if not, all the more reason to register your copy. If this sounds like a commercial for the program, perhaps it is. When I find a program which has served me so well all these many years, I like to promote it. I have written about the features in the past but the best way to check them out is to download the product and try it. You will find it can do many of the things that more expensive imaging programs can do and I'm pretty sure it will do some things they can't. Give it a try, and if you like it, cough up the registration fee. It is one of the best bargains on the market!

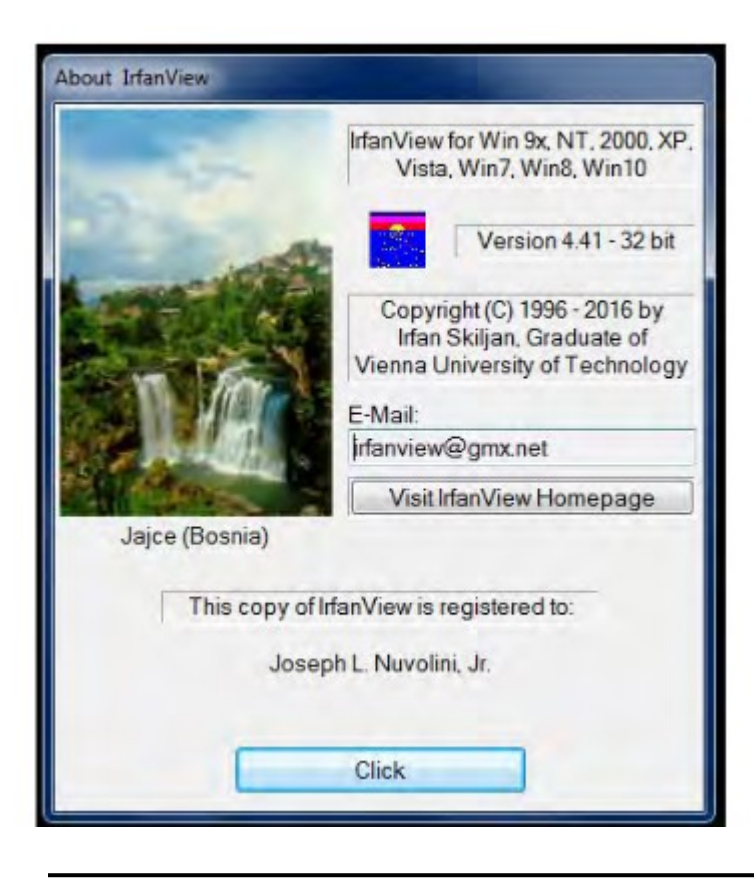

### **Open Source Software of the Month**

By Geof Goodrum, Potomac Area Technology and Computer Society March 2016 Issue, PATACS Posts -- www.patacs.org -- linux (at) patacs.org

**Kernel Source** – v4.4.1. [http://www.kernel.org/.](http://www.kernel.org/) Free GNU General Public License source code for all platforms by the Linux community.

LibreOffice – v5.1. [http://www.libreoffice.org/.](http://www.libreoffice.org/) Free Mozilla Public License source code and executables for Microsoft® Windows®, Apple® OS X® and GNU/Linux® by The Document Foundation. LibreOffice is a powerful office suite; its clean interface and powerful tools let you unleash your creativity and grow your productivity. LibreOffice embeds several applications that make it the most powerful Free & Open Source Office suite on the market: Writer, the word processor; Calc, the spreadsheet application; Impress, the presentation engine; Draw, the drawing and flowcharting application; Base, the database and database frontend; and Math for editing mathematic equations. LibreOffice native document standard is OpenDocument, but includes filters to import and export a wide variety of document file formats, including Microsoft Office, Adobe PageMaker, Corel WordPerfect, PDF, and many legacy formats. LibreOffice has localization (menu support) for 110 languages with writing aids for over 140 languages, and supports macros, document templates and over 1,000 program extensions.

This is the first release of the 5.1.x branch of LibreOffice. LibreOffice 5.1 comes with many improvements in speed and offers a completely reorganized user interface, and several improved features targeted at enterprise deployments: better support for ODF 1.2, interoperability with proprietary document formats and file management on remote servers (e.g., Google Drive, Alfresco, SharePoint).

[Screenshots at [https://www.libreoffice.org/discover/screenshots/\]](https://www.libreoffice.org/discover/screenshots/)

**Pingus** – v0.7.6. [http://pingus.seul.org/welcome.html.](http://pingus.seul.org/welcome.html) Free GNU General Public License source code and executables for Microsoft® Windows®, Apple® OS X® and GNU/Linux® by Ingo Ruhnke. Pingus started at the end of 1998 with the simple goal to create a Free clone of the DMA Design puzzle game Lemmings™.

The player takes command of a bunch of penguins and guides them through 77 levels. Since the penguins walk on their own, the player can only influence them by giving them commands, like build a bridge, dig a hole or redirect all animals in the other direction. The goal of each level is to reach the exit, requiring multiple command combinations. The game is presented in a 2D side view.

Pingus doesn't try to be an exact clone; it includes a few ideas of its own like the world map and secret levels. It has also a few new actions, like the jumper that wasn't present in the original game.

[Screenshots at [http://pingus.seul.org/screenshots.html\]](http://pingus.seul.org/screenshots.html)

**Rust** – v1.6.0. [http://blog.rust](http://blog.rust-lang.org/)-lang.org/. Free Apache License or MIT License source code and executables for Microsoft® Windows®, Apple® OS X® and GNU/Linux® by Graydon Hoare and the Rust Project Developers. Rust is a systems programming language that runs blazingly fast, prevents segfaults, and guarantees thread safety.

Features include:

zero-cost abstractions

move semantics

guaranteed memory safety

threads without data races

trait-based generics

pattern matching

type inference

minimal runtime

efficient C bindings

[Code samples at [http://rustbyexample.com/index.html\]](http://rustbyexample.com/index.html)

### **Two great iPhone/iPad Native application features**

By Bill Crowe, 1<sup>st</sup> Vice President, The Sarasota Technology Users Group, Florida November 2016 issue, STUG Monitor -- www.thestug.org -- vp1 (at) thestug.org

Everywhere we go on the internet there seems to be a request to set up an account and establish a password for that account. While this is for my own protection, I, like many folks, can never remember the passwords. So, I write them down. But when I need them I never have them with me. Or they are outdated because I did not write down the update, or even worse I cannot read what I wrote. I decided to put them on My iPhone and iPad using the Notes application. At this point, many of you are thinking "ARE YOU NUTS", your notes are not secure. Well with one of the many new features of the notes application comes the ability to Password protect a note. So now I can put all my passwords in one note, password protect it and I am all set. The only problem now is not to forget that password. What I do, in case that happens, is print out that note just in case. So now all we need to know is how to password protect a note and remember that one password. You will need to have iOS 9.3 or later then follow these steps to pass word protect a note.

- 1. First, start by selecting a note you'd like to lock down with a password or Touch ID.
- 2. Tap on the share button in the upper-right hand corner.
- 3. Select Lock Note from the list of options. If this is the first time you've selected this option, you'll have to enter a password and a password hint. Notice the warning just below the password section: You cannot access any secured notes on non-iOS 9.3 or Mac OS X 10.11.4 devices. If you'd like to use Touch ID in addition to a password, leave the switch in the On position.

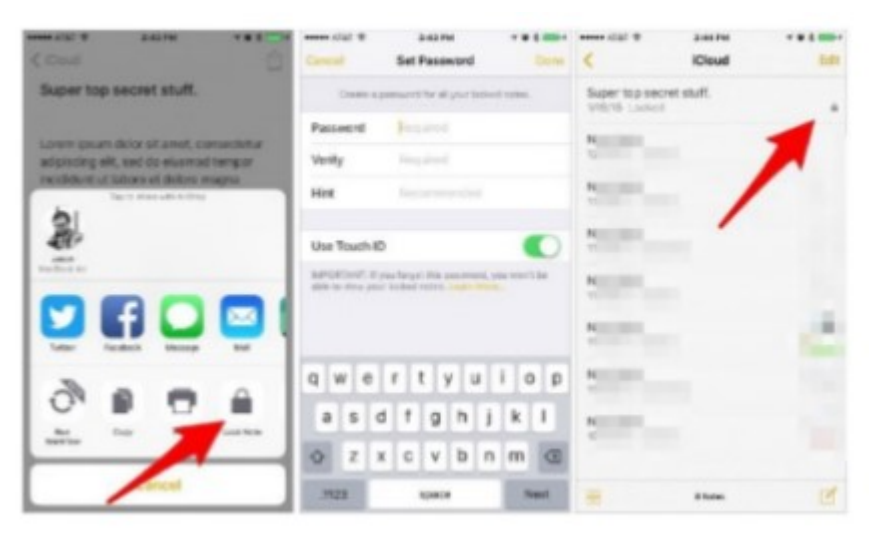

Alternatively, you can set up or change your Notes password by launching the Settings app on your iOS device, then going to Notes > Password.

With a password set, the next time you select Lock Note from the share menu, the note will be placed behind your password. You can identify which notes are protected when viewing the list of notes in your account thanks to a lock icon placed to the right of the title.

The second tip is how to change your wake-up music to more than a "BUZZ". There may be a number of great alarm clock apps in the App Store that offer various features, but for most of us, the stock Clock app on iPhone is just what we need: it looks good and works great. If you want to give the native alarm option a try, you may find that it is the only app you need to wake you up in the morning.

Not only that, but Apple also added a plethora of chimes and tones to keep your ears interested, or at least to get your brain to wake up in the morning. But if you are tired of being waken up to the sound of "Night Owl" and "By the Seaside" you will be happy to know that you can add your own music as the alarm sound.

To edit the current alarm, follow these steps:

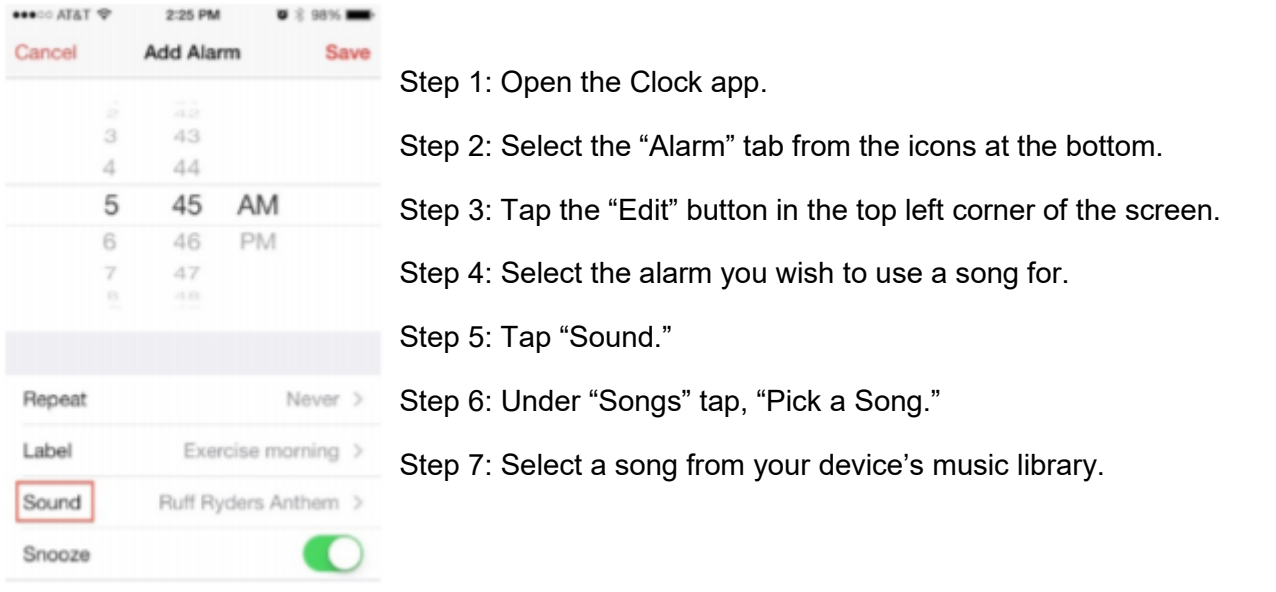

To set up a new alarm:

- Step 1: Open the Clock app.
- Step 2: Select "Alarm" from the icons at the bottom.
- Step 3: Tap the plus + button in the top right corner of the screen.
- Step 4: Set the time, recurrence, and label if you want to.

Step 5: Tap "Sound."

- Step 6: Under "Songs" tap, "Pick a Song."
- Step 7: Select a song from your device's music library.

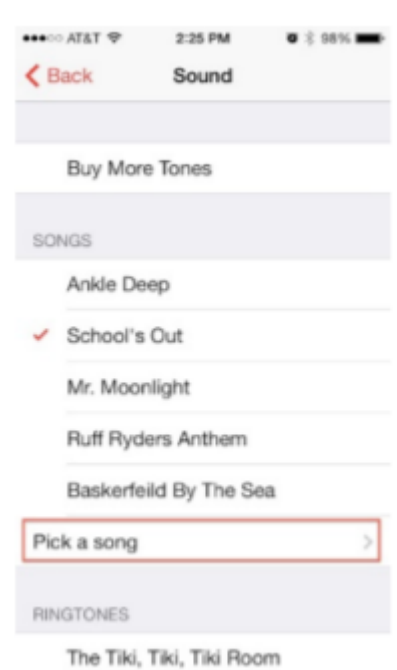

If you use Siri to set your alarm, the alarm sound will be the last one you set up. Happy wake up……

#### **Using Foreign Characters in Passwords**

By Martin Arbagi, Dayton Microcomputer Association [www.dma1.org](file:///L:/../../Downloads/DMA1.org) -- Martin.Arbagi (at) gmail.com

Imagine a site that requires a password to enter—but that password can be only *one* character long! You would have fewer than a hundred possible passwords: the upper and lower-case versions of each letter in the English alphabet, ten numbers, and various punctuation marks.

But now imagine that you had *hundreds* of other characters available. Of course, any recently-built computer could still break the password, but it would be a trifle more difficult to do so.

My credit union's password can contain a maximum of 10 characters. That always disturbed me. My insurance company's Web site can use passwords as long as thirty-four characters. One day, in an idle moment, I went to the credit union's site and tried to type a foreign character.

What is a foreign character? It can be an accented "e," such as the French word, *élite,* an accented "n", as in the Spanish *cañon* (our "canyon"), an accented "o," as in the German *Österreich* (Austria), or any other accented characters. As a test, I tried typing an accented character as an answer to one of the security questions most sites use in addition to a password. A common security question is: "What was your mother's maiden name?" I used my late mother-in-law's maiden name, *Suárez.*

It worked! The Web site accepted the accented "a" in the answer to the security question.

Of course, the next step was to include accented characters and other symbols not usually found on the typical American keyboard (such as £, for the British pound) in my main password.

The next question is: How to access these characters? Various word-processing programs use different methods. Unfortunately, you can't use word processors to type passwords on Web sites. You could open Microsoft Word or Open Office Writer, type in the accented character, then cut-and-paste it into the Web site, but this is awkward and cumbersome.

The solution is to use the Alt key, coupled with the numbers on your *numeric keypad,* at the right-hand side of your keyboard. (The numbers across the top won't work.) You get é by typing ALT and 130. The euro symbol ( $\epsilon$ ) is Alt 128. Alt 172 yields ¼. The Japanese yen symbol (¥) is ALT 165. Æ (as in Mount Ætna, the volcano in Sicily) is Alt 146.

A few final notes:

- All this is for PCs running Windows, not Apple or Linux machines.
- Don't confuse the Alt with the Ctrl key.
- If you don't get what you want with the keystroke sequences given in the main article above, try typing a zero (0) before the numbers. For example, if you can't get the cents symbol (¢) by typing Alt 155, try typing Alt 0155.
- Few laptop and no netbook keyboards have separate numeric keypads. Each manufacturer (Asus, Dell, H-P, Lenovo, Toshiba, etc.) has its own method of emulating a numeric keypad. Most use a key labeled "Fn." Consult your User's Manual.
- Web sites almost never advertise that they accept foreign characters in passwords. "Special characters" are not the same as foreign characters. Your best bet is trial-and-error.
- Be careful about using too many foreign characters. My credit union's site locks up if I use more than three of them.

I would be interested in hearing from readers who tried Unicode characters in passwords. Unicode allows you to use alphabets such as Arabic, Chinese, Cyrillic, Greek, or Hebrew.

Though she was from South America and it does contain an accented character, my late mother-inlaw's maiden name is not Suárez, nor is the £ symbol in my password! However, I change my credit union password every three months. Make another attempt later.

# **Continuous Ink Supply System (CISS or CIS)**

By David Kazmer, Member, SCV Computer Club, California February 2016 issue, Dataline -- www.scvcomputerclub.org -- scvcomputerclub (at) gmail.com

There is an old marketing strategy of "Give them the printer and sell them the ink" that is starting to be challenged by alternate methods of using inks. The transition between ink cartridges and imbedded ink printers (described later) is the Continuous Ink Supply system. There are many of these on the market and each is designed for a particular make, model, and technology of printer. Not all printers have a CIS made for them. Most are by third-party manufacturers but a few are starting to be made by the printer OEM's as they are finally recognizing the demands of the public.

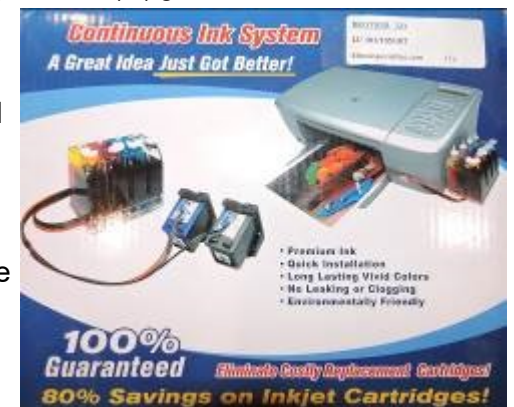

Basically, the systems consist of larger ink storage containers external to the printer which should be easy to access for adding

bulk ink; a delivery system sometimes including small hose sets; and hardware to fool the printer into thinking that you are using the correct (smaller) OEM ink cartridges.

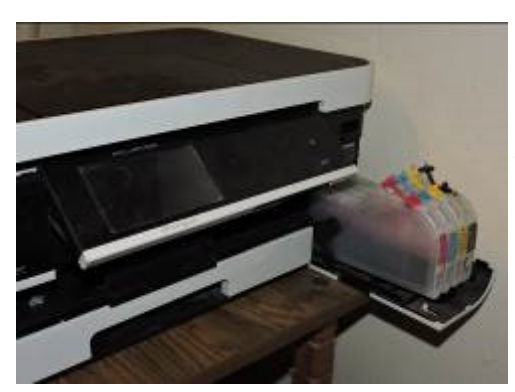

I have had a CIS for my Brother printer for nearly two years and after the initial slightly awkward installation the system has been running just fine. This system uses extra large cartridges that extend out of the ink cartridge compartment, beyond the front of the printer and have refill openings (plugged) on the top, which are reasonably easy to access. The cartridges are designed to plug directly into the printer ink slots and the mechanism to fool the printer into thinking that I am using OEM ink is a small curved piece of plastic to trip the ink door sensor. If the door is detected as being open, the printer will not work. The installation comes with detailed and illustrated instructions.

Adding bulk ink is very easy and lasts so long that I almost forget to check the level, maybe monthly. The CIS manufacturer suggests to keep the ink level over one third full just to avoid any sensor problems. I now buy Brothercompatible ink in bulk and save money. I purchased a box set of four colors of bulk ink and have only needed to add ink rarely. After about two years I still have most of the ink. The bulk ink can also be bought one color at a time, to suit your needs. In any case you should be very careful when handling bulk ink supplies. Mistakes can have disastrous potential, so thin

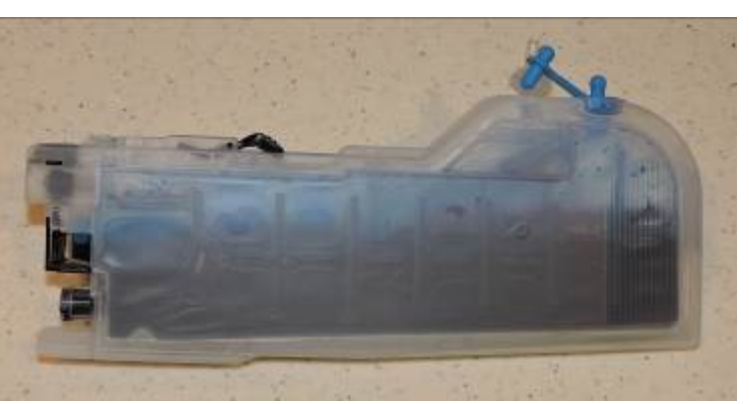

rubber gloves, lots of newspaper, and a roll of paper towels are suggested for first-time users.

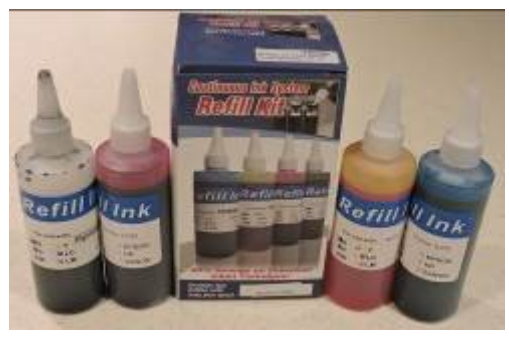

The market for printers is headed away from cartridges and toward imbedded ink supplies, which is simply an OEM built-in method of using bulk ink in the printer. Epson was the first manufacturer to produce a model, with HP also getting into the market. Brother has just released their own model in India, but not yet available in the U.S. The technology is still leading-edge. The prices for embedded -ink printers are presently slightly higher than standard models, but we should have been expecting that.

# **APCUG Virtual Technology Conference Update**

PDFs of the presentations from the Spring Virtual Technology Conference have been uploaded to the APCUG website.

[https://apcug2.org/apcug](https://apcug2.org/apcug-2017-spring-virtual-technology-conference-vtc24/)-2017-spring-virtual-technology-conference-vtc24/

Click on the title of the presentation Scroll down Click on link below the Presenter Bio

The Summer VTC will be Saturday, August 19 -- same time, same place. Presentations to date are: Ideas for Revitalizing Your Computer Club; Finding tech information on Medium.com; Pi-hole, a LAN-wide ad blocker that runs on a Raspberry-pi; and Chromebooks are for Seniors.